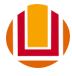

UNIVERSIDADE FEDERAL DO RIO GRANDE - FURG PRÓ-REITORIA DE GESTÃO E DESENVOLVIMENTO DE PESSOAS - PROGEP DIRETORIA DE GESTÃO DE PESSOAS - DIGEP COORDENAÇÃO DE CONCESSÕES E REGISTROS - CCR

## **PASSO A PASSO**

## **ALTERAÇÃO DE FÉRIAS – SOU GOV.BR**

**1º Passo:** Acessar o aplicativo do SOU GOV.BR no seu celular.

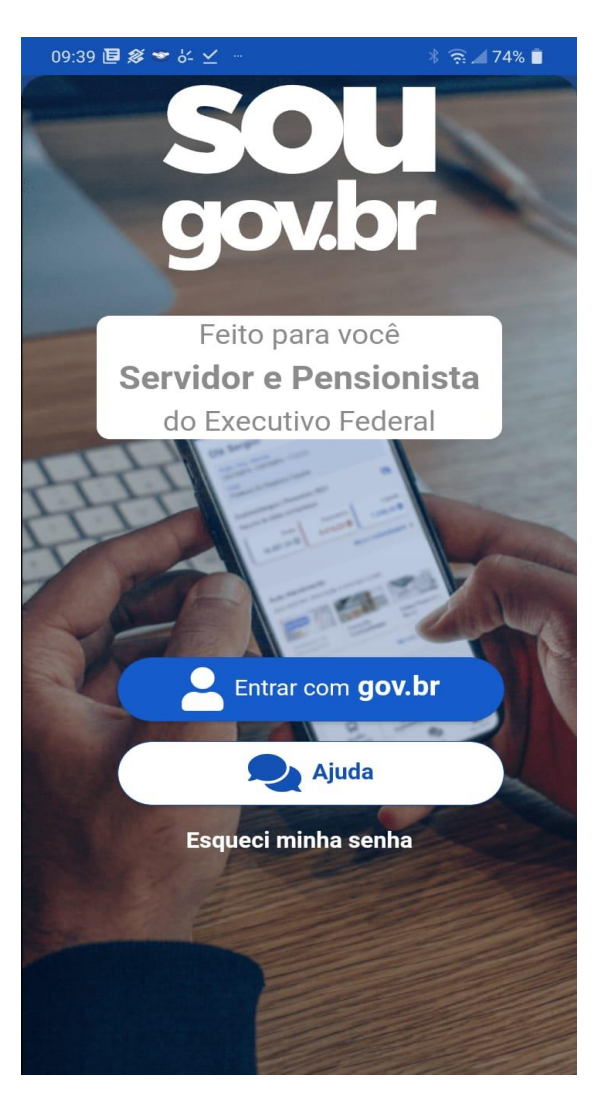

**2º Passo:** Inserir o CPF.

**3º Passo:** Inserir a senha.

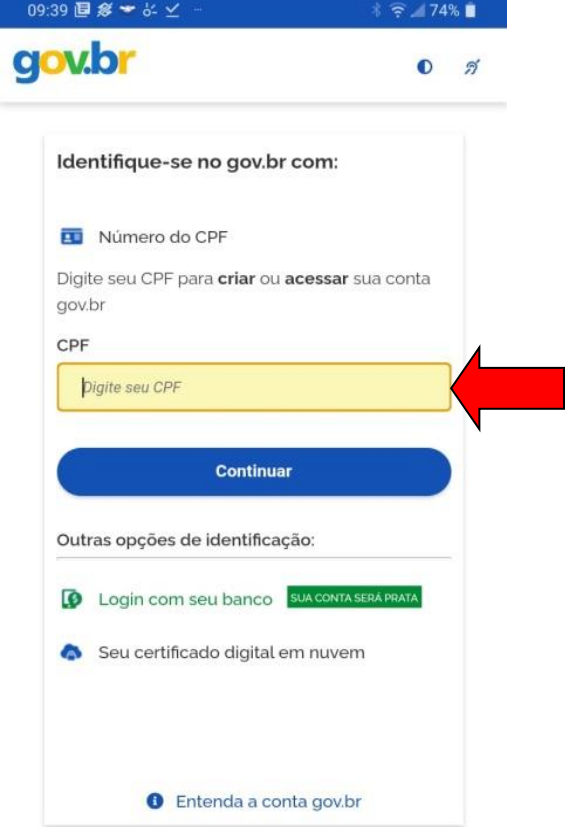

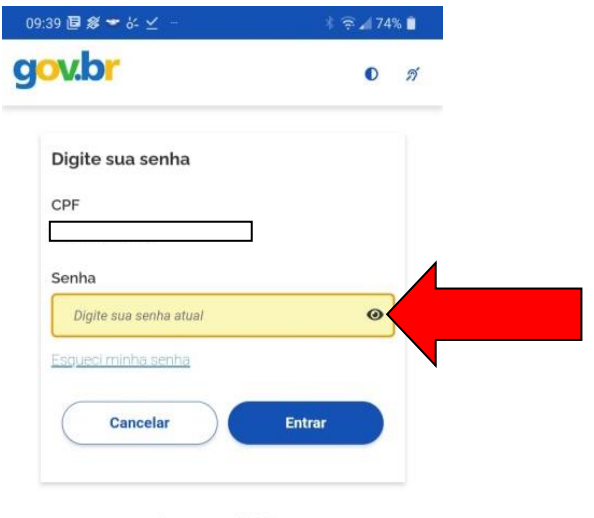

Ficou com dúvidas?

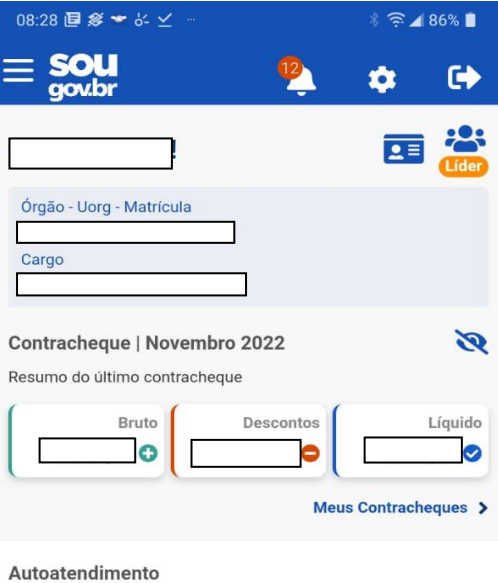

**4º Passo:** No campo "autoatendimento", role a tela para a sua esquerda e clique no ícone das férias com a imagem da praia.

Aqui você tem informação a hora que quiser!

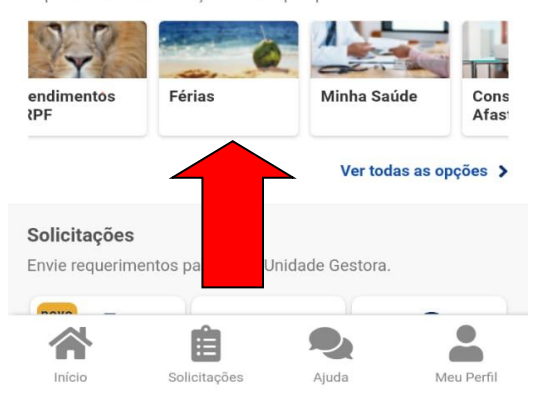

**5º Passo:** Clique no campo das férias que foram solicitadas.

**Obs. 1**: Essa função de alteração serve para alterar qualquer parcela já programada (homologadas ou solicitadas).

**Obs. 2**: O prazo constante no cronograma da folha de pagamento também deve ser observado em caso de alterações de parcelas que não envolvem pagamento do terço de férias, **por exemplo, a segunda parcela das minhas férias de 2023 estão programadas para início em 01/12/2023, neste caso, tenho até o prazo constante no cronograma da folha de novembro/2023 para pedir a alteração**.

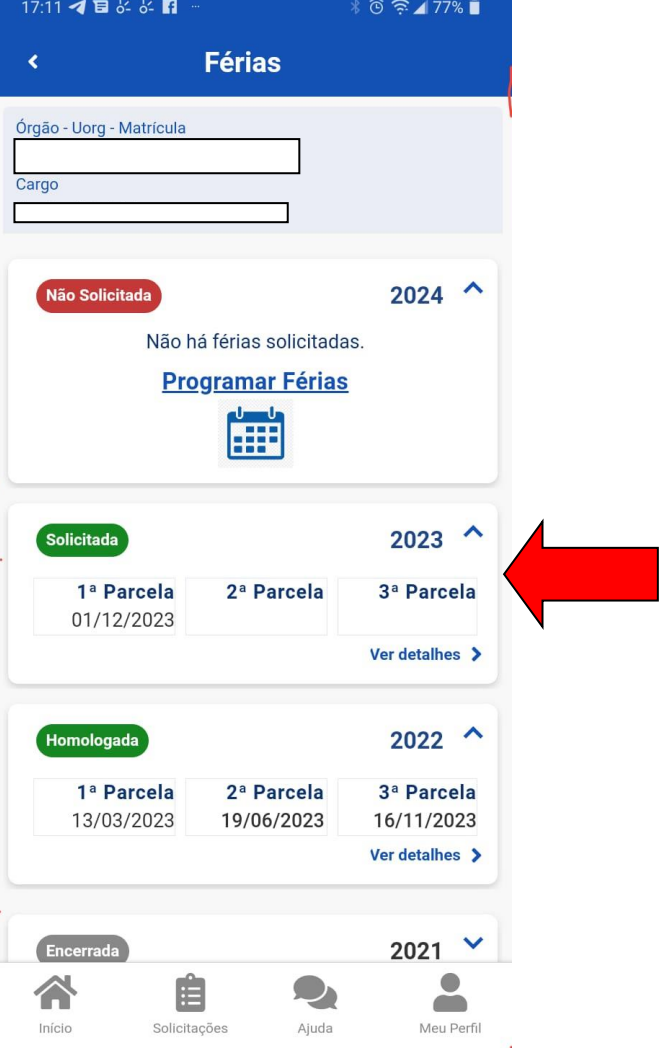

![](_page_4_Picture_0.jpeg)

**6º Passo:** Altere a data de início e a quantidade de dias (caso necessário). Na imagem, alterada a data de início de 01/12/2023 para 02/12/2023.

![](_page_5_Picture_9.jpeg)

**7º Passo:** Após informar a nova data, clicar no campo programar férias:

![](_page_6_Picture_0.jpeg)

**8º Passo:** Após clicar em "confirmar" para confirmar a programação:

**9º Passo:** Pronto. As férias foram alteradas e encaminhadas para a chefia aprovar o pedido.

**IMPORTANTE!!! O(A) servidor(a) só pode iniciar o gozo das férias quando o status da parcela estiver como "homologada", devendo entrar em contato com a chefia em caso de dúvidas quanto à homologação do pedido e se ater aos prazos do cronograma da folha de pagamento.**

![](_page_7_Picture_37.jpeg)